## 即落サポート 申込方法①

### 即落は車両詳細画の「即落する」ボタンから行います。 車両検索をし「明細一覧」・「画像一覧」を開きます。

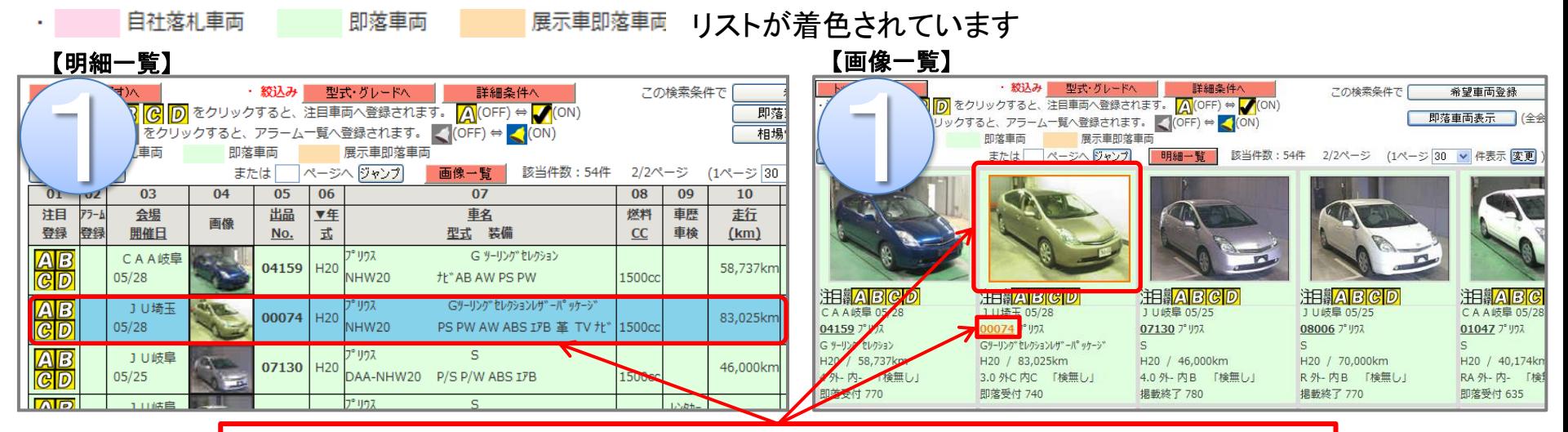

# 出品番号・車両の写真をクリックすると車両詳細画面が開きます。

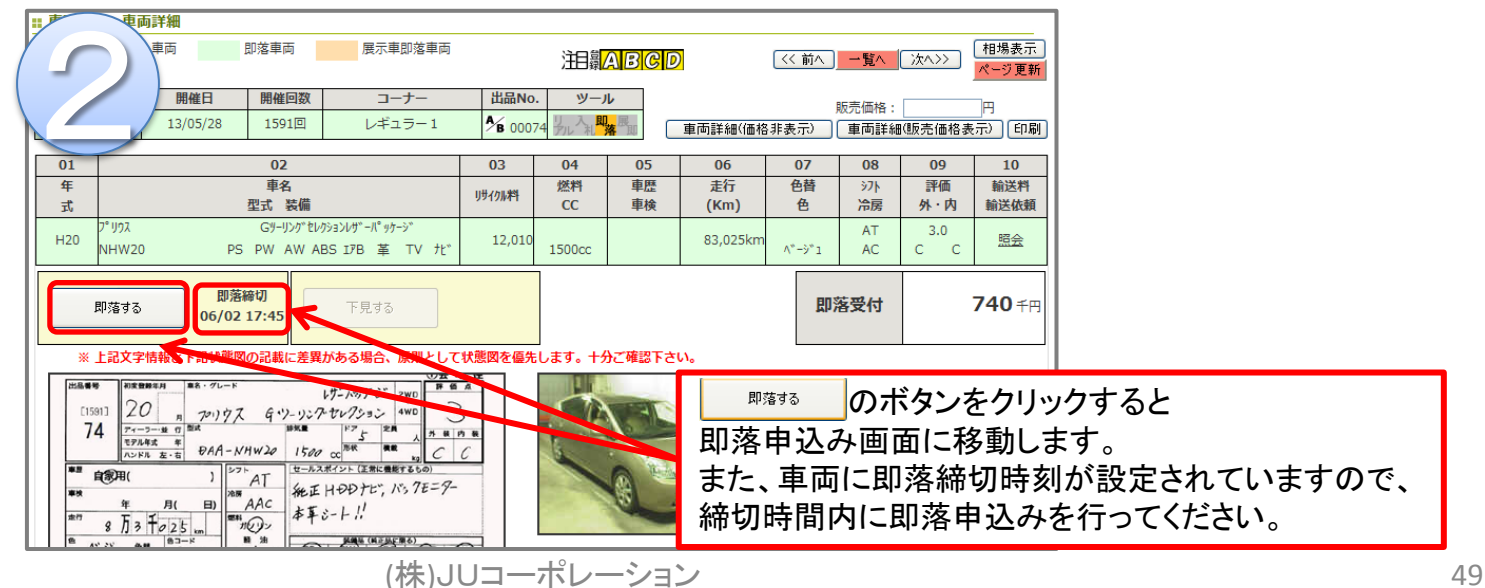

即落サポート 申込方法②

#### 1:**JU**入札ネットシステムで制御する場合

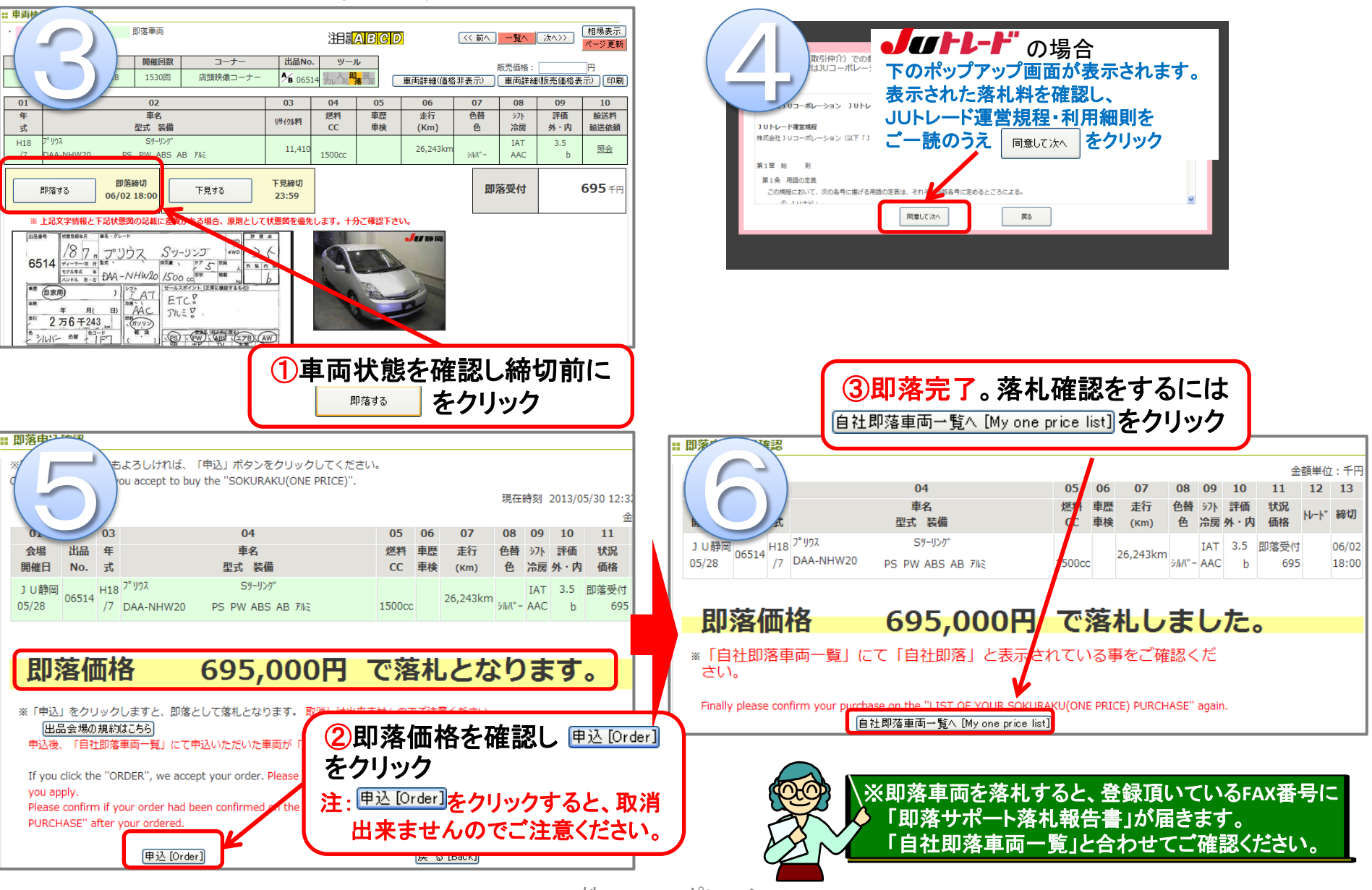

(株)JUコーポレーション 50

**55 September 2005** 

即落サポート 申込方法③

### 2:会場システムが制御する場合

 ※**JU**(宮城・東京・埼玉・長野・愛知・岐阜・福岡・鹿児島)・**LAA**・**CAA**・NAA・JAA・HAA・ハナテン **2015**年**1**月**5**日現在 注:会場システムが制御しておりますので、落札結果の更新に多少時間が掛かります。

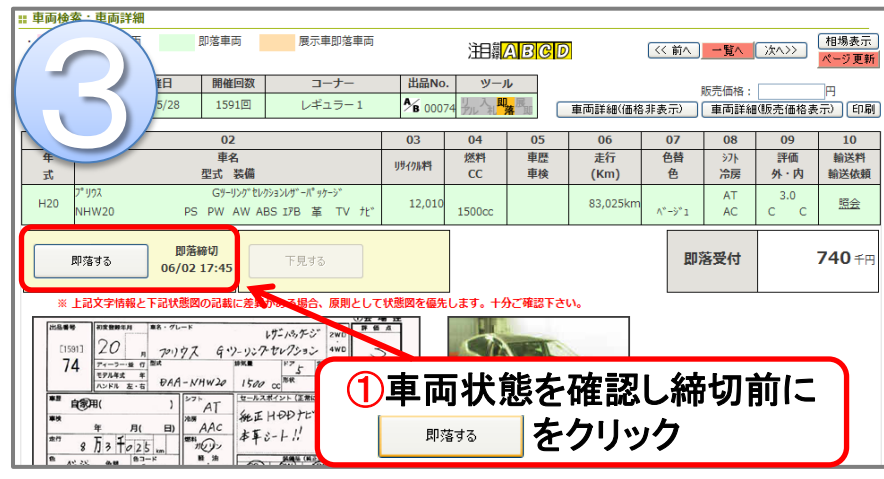

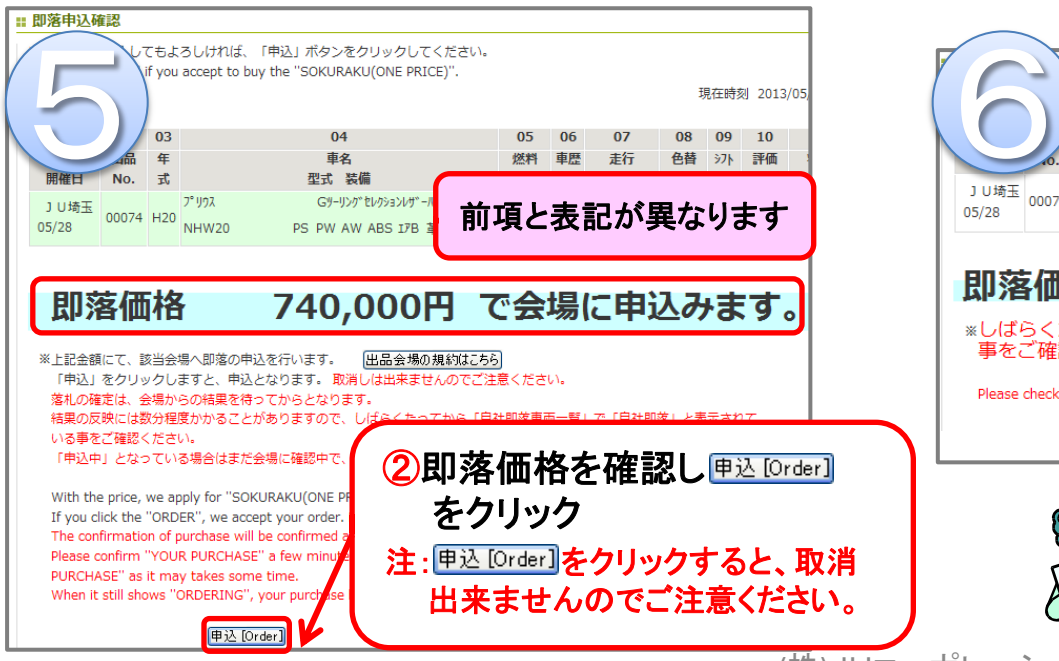

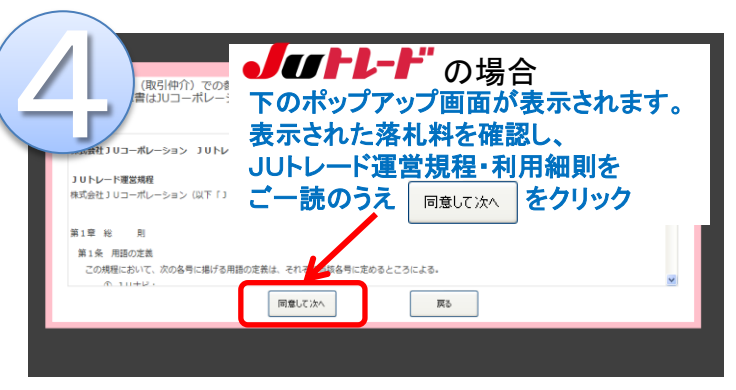

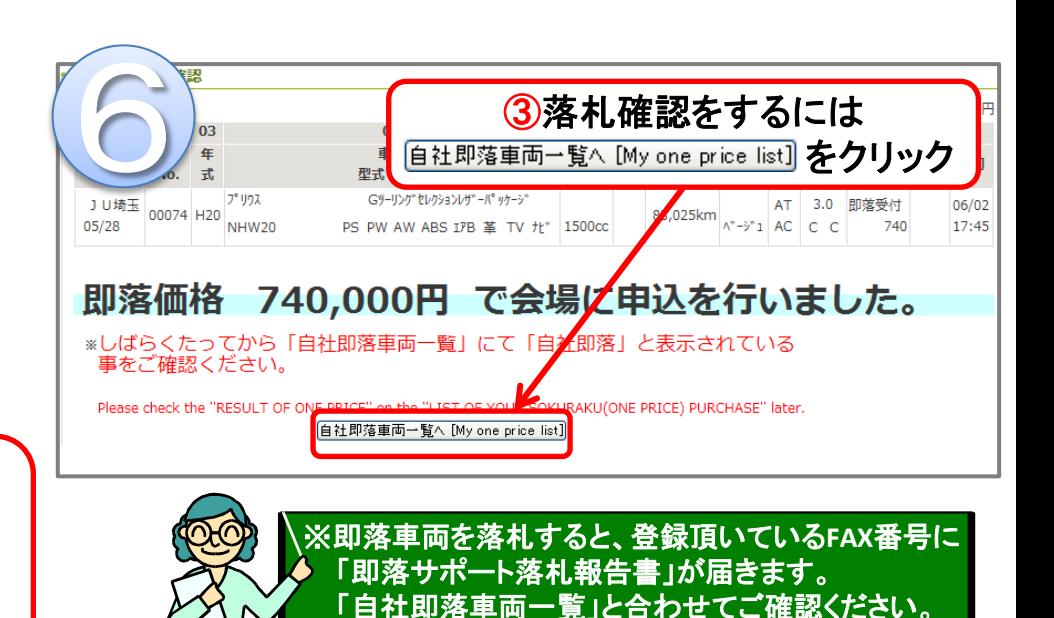

(株)JUコーポレーション 51